## Instructivo

Formulación del Presupuesto "Proyección de la Planta de Personal"

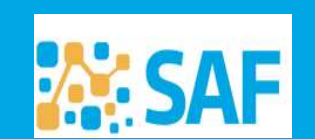

uhsecretaría de **COMPRAS, PRESUPUESTO E INVERSIONES PÚBLICAS** 

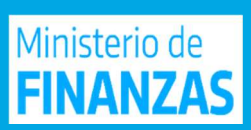

## Proyección de Cargos

- Periodo Logueado al Ingresar a SUAF: Ejercicio en Curso
- 

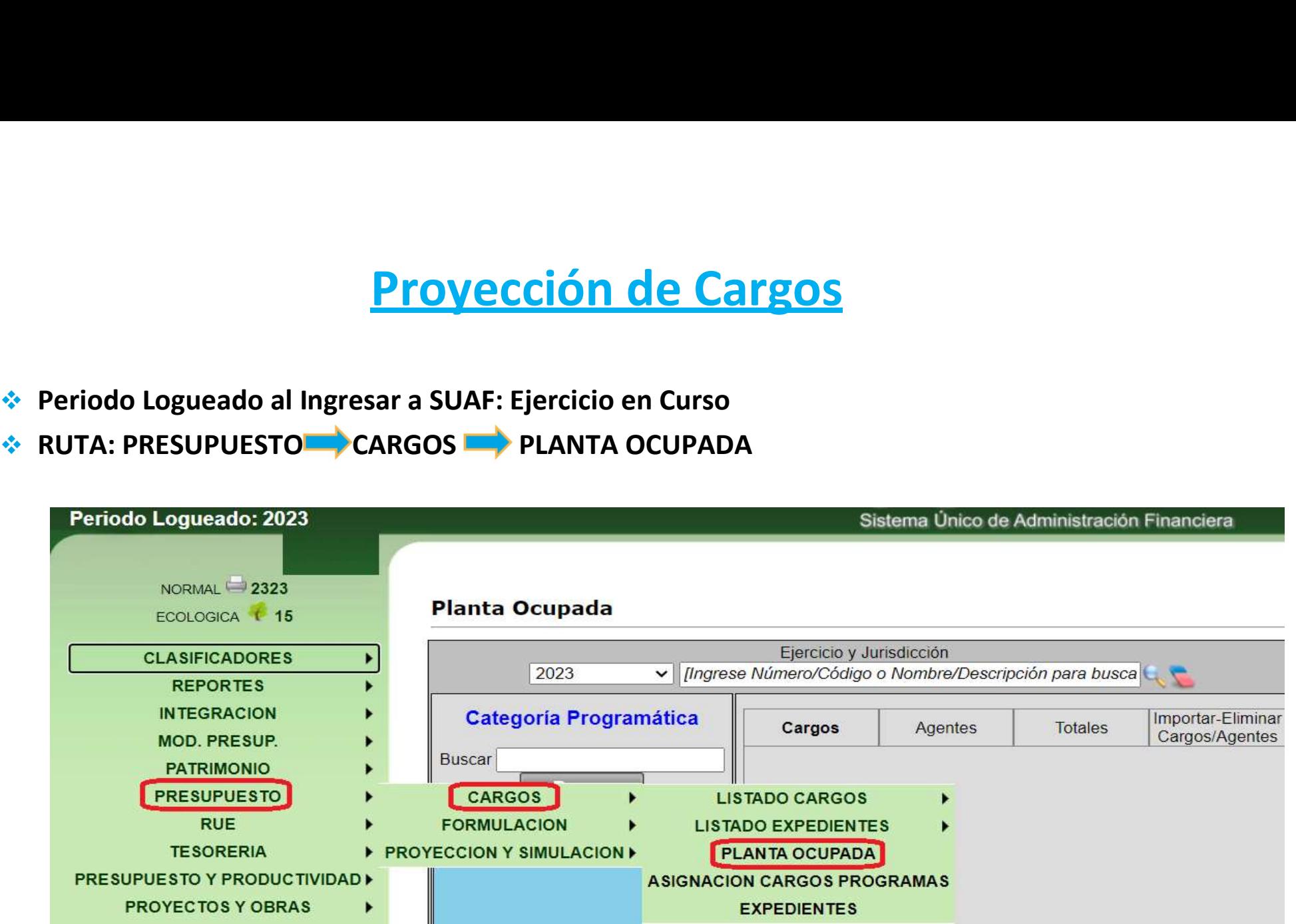

## 1) Ingresar Número o Nombre de la Jurisdicción o en la **de seleccionar del listado**

#### **Planta Ocupada**

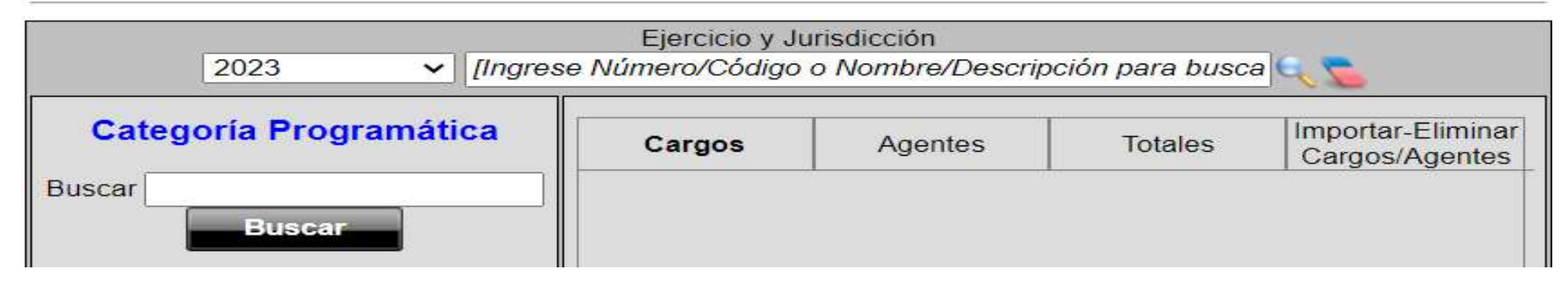

2) Ingresar Nombre o Número de la Categoría Programática o Presionar el Botón

**Buscar** 

Seleccionar Programa y Subprograma

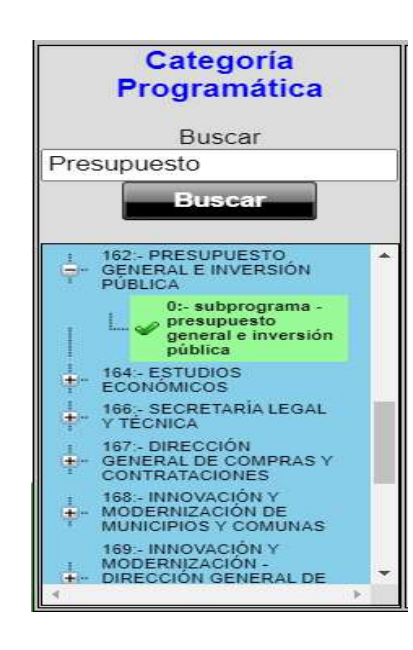

# 3) Para Proyectar lo hacemos individualmente cargo por cargo (Verificar que el cargo quede marcado en violeta)

## Planta Ocupada

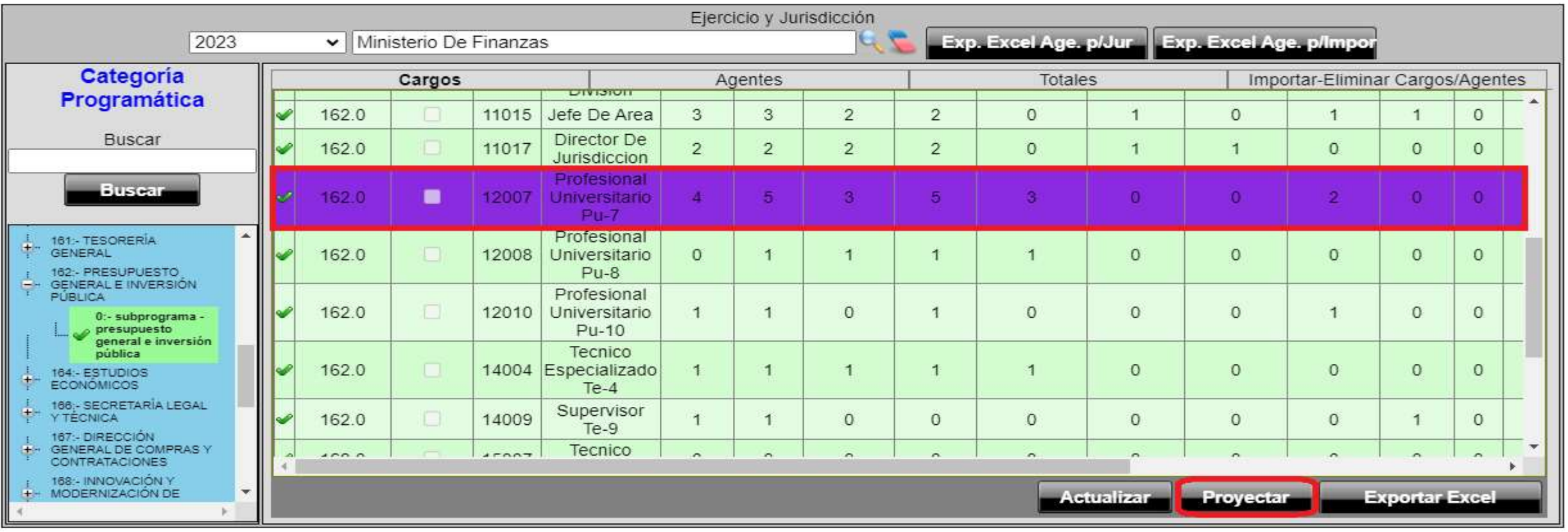

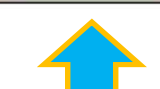

### 4) Al presionar el botón Proyectar se abrirá la siguiente ventana

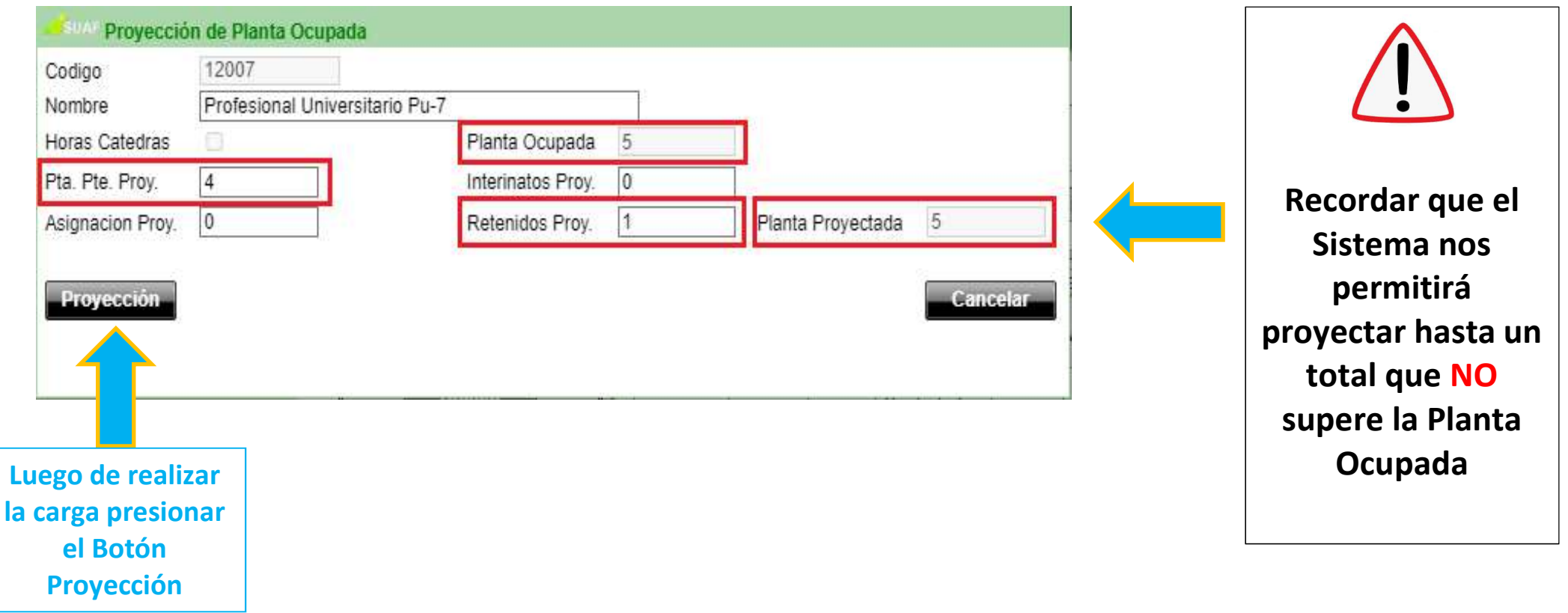

Alternativas de visualización de la carga de la Planta Proyectada:

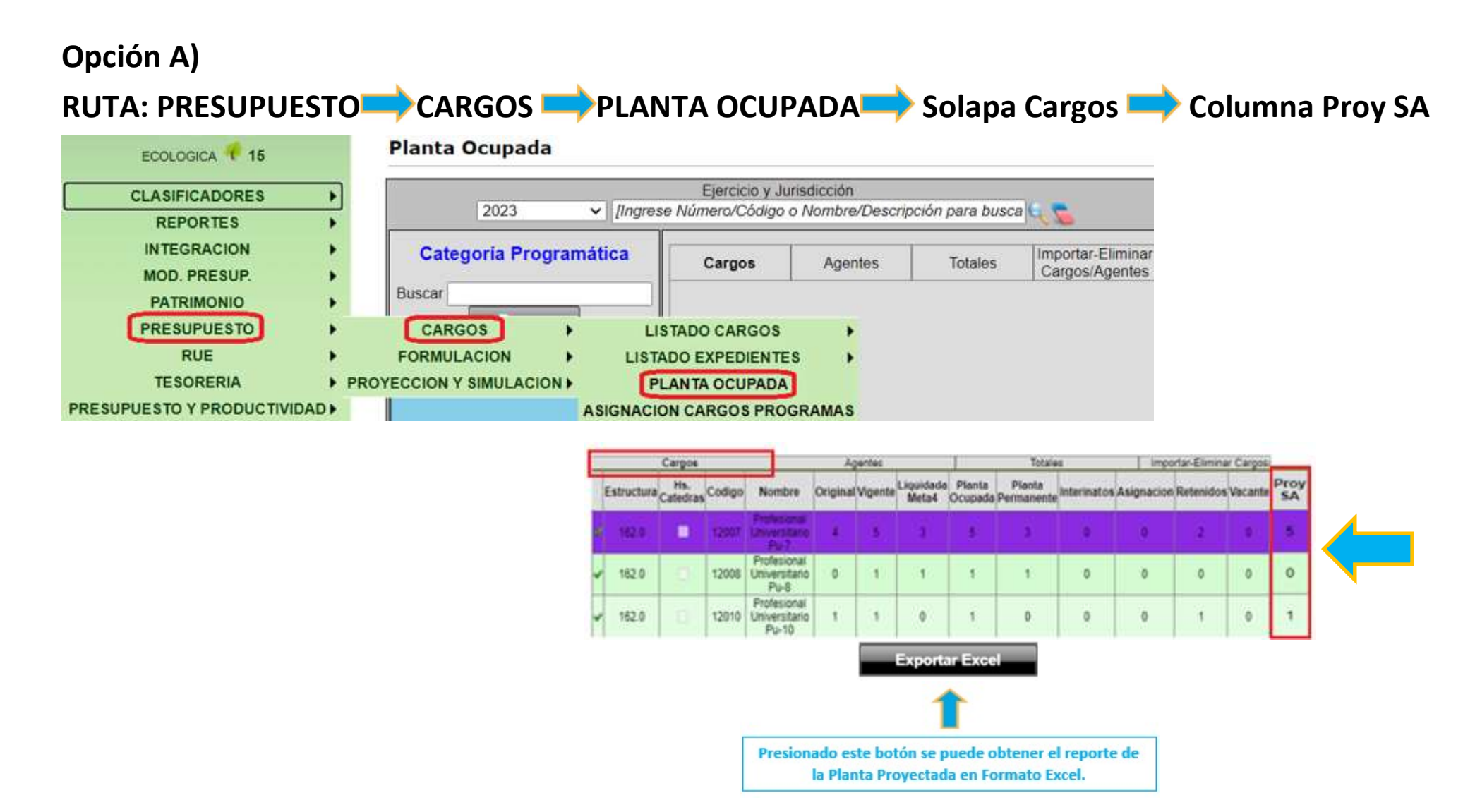

## Opción B) RUTA: PRESUPUESTO CARGOS **EXPEDIENTES Solapa Consulta Columna Proy SA**

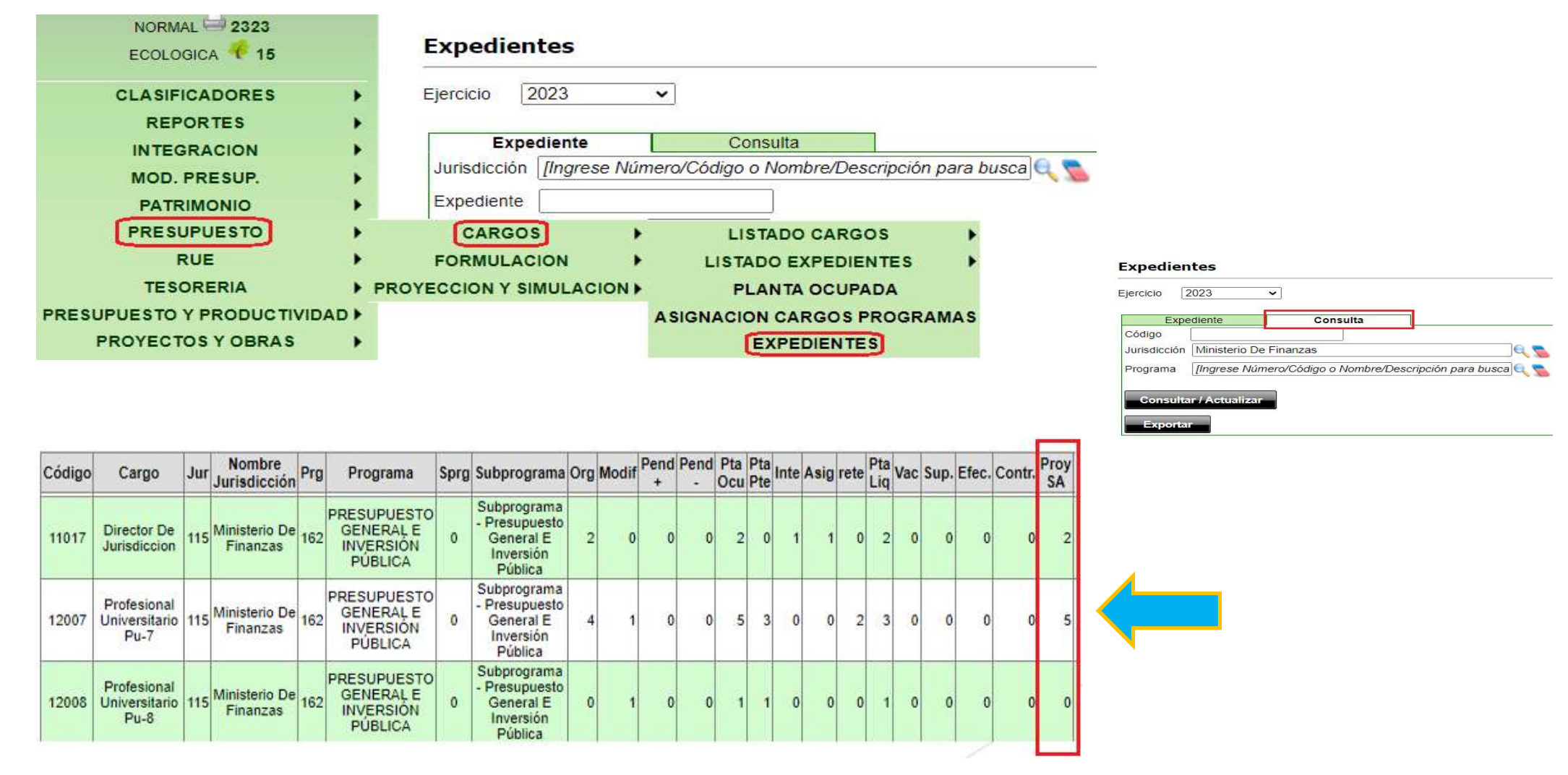

La diferencia con la opción A) consta que en esta se genera el reporte en Excel con toda la Jurisdicción y sus respectivos programas.